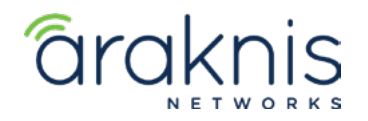

# X10 AP FAILSAFE RECOVERY

Rev:21-05-03 TW

# **RECOVERING AN ARAKNIS X10 SERIES ACCESS POINT FROM FAILSAFE MODE**

# **CONTACTING TECH SUPPORT**

Phone: 866.838.5052 704.909.5229 Email: TechSupport@SnapAV.com

# **INFORMATION**

If an **x10** Araknis access point fails a firmware update, it may go into failsafe mode. To recover the access point, you can connect to its default IP address and upload a new copy of the firmware.

## **How Do I Know if the Firmware Update Failed?**

- If it seems to be taking a long time for an Araknis x10 series access point to update it's firmware, check the activities tab of OvrC to see if there's a failed update notice.
- If it's an 810 series, it is handing out **20.x** IP addresses to devices on the LAN.
- You can also connect a computer to the same switch as the access point and run an IP scanner to see if a device appears with an IP address of **192.168.20.253**.

**Note:** *Use an IP scanner that shows the MAC address, such as Advanced IP Scanner, to verify it's the access point at the 20.253 address.*

# **To recover the AP:**

- 1. Download the latest firmware from the product page.
- 2. Connect to the failsafe SSID and log in to the access point's default IP.
- 3. Upload the firmware file and click **Update**.

#### **Step 1: Download the Latest Firmware**

Download the latest firmware from the product page. Extract the zipped file to an easy to find location.

#### **Step 2: Connect to the Access Point**

In failsafe mode, the Araknis access point reverts to a default IP address of 192.168.20.253. Connect to the same network switch as the access point and manually set your computer's Ethernet

adapter to an IP address on the same subnet.

- 1. Open the **Control Panel** of your PC and click **Network and Internet**.
- 2. Click **Network and Sharing Center**.
- 3. Click **Change adapter settings**, on the left
- 4. Select your Ethernet connection and click **Change settings of this connection**.

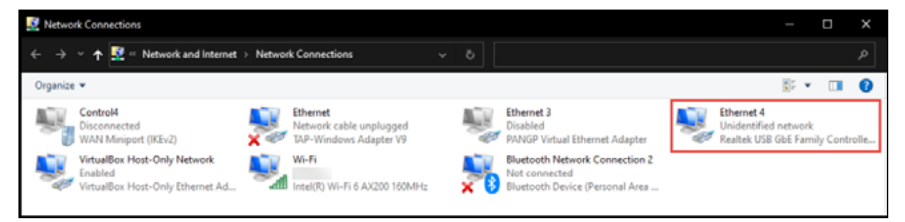

- 5. Select **Internet Protocol Version 4(TCP/IPv4)** and click **Properties**.
- 6. Click the **Use the following IP address** option.
- 7. Give yourself an **IP address** of **192.168.20.100**, a **Subnet mask** of **255.255.255.0**, and a **Default gateway** of **192.168.20.1**.

8. Click **OK**. Now, your Wi-Fi adapter is on the same subnet as the access point, and you can connect to the AP's default IP address.

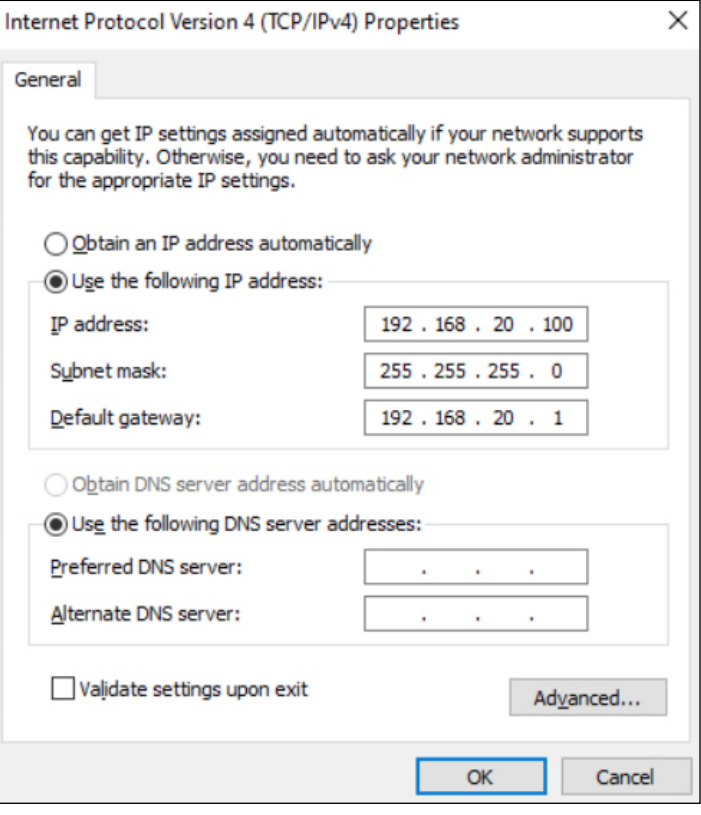

#### **Step 3: Upload the Firmware**

- 1. Open a web browser and enter **192.168.20.253**. The access point takes you directly to the firmware recovery page.
- 2. Click **Browse** and select the extracted firmware file.
- 3. Click **Upload**.
- 4. When the progress bar completes, the access point restarts with a DHCP address and factorydefault settings.
- 5. Load a backup configuration file or reconfigure the access point.

#### **Notes:**

- » Don't forget to set your computer's Ethernet adapter back to DHCP!
- » If an x10 AP is factory defaulted while in recovery mode, it is defaulted upon recovery as well.